# Oracle® Communications Convergent Charging Controller Open Services Development Help

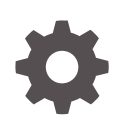

Release 15.0.0 F83542-01 October 2023

ORACLE

Oracle Communications Convergent Charging Controller Open Services Development Help, Release 15.0.0

F83542-01

Copyright © 2023, Oracle and/or its affiliates.

This software and related documentation are provided under a license agreement containing restrictions on use and disclosure and are protected by intellectual property laws. Except as expressly permitted in your license agreement or allowed by law, you may not use, copy, reproduce, translate, broadcast, modify, license, transmit, distribute, exhibit, perform, publish, or display any part, in any form, or by any means. Reverse engineering, disassembly, or decompilation of this software, unless required by law for interoperability, is prohibited.

The information contained herein is subject to change without notice and is not warranted to be error-free. If you find any errors, please report them to us in writing.

If this is software, software documentation, data (as defined in the Federal Acquisition Regulation), or related documentation that is delivered to the U.S. Government or anyone licensing it on behalf of the U.S. Government, then the following notice is applicable:

U.S. GOVERNMENT END USERS: Oracle programs (including any operating system, integrated software, any programs embedded, installed, or activated on delivered hardware, and modifications of such programs) and Oracle computer documentation or other Oracle data delivered to or accessed by U.S. Government end users are "commercial computer software," "commercial computer software documentation," or "limited rights data" pursuant to the applicable Federal Acquisition Regulation and agency-specific supplemental regulations. As such, the use, reproduction, duplication, release, display, disclosure, modification, preparation of derivative works, and/or adaptation of i) Oracle programs (including any operating system, integrated software, any programs embedded, installed, or activated on delivered hardware, and modifications of such programs), ii) Oracle computer documentation and/or iii) other Oracle data, is subject to the rights and limitations specified in the license contained in the applicable contract. The terms governing the U.S. Government's use of Oracle cloud services are defined by the applicable contract for such services. No other rights are granted to the U.S. Government.

This software or hardware is developed for general use in a variety of information management applications. It is not developed or intended for use in any inherently dangerous applications, including applications that may create a risk of personal injury. If you use this software or hardware in dangerous applications, then you shall be responsible to take all appropriate fail-safe, backup, redundancy, and other measures to ensure its safe use. Oracle Corporation and its affiliates disclaim any liability for any damages caused by use of this software or hardware in dangerous applications.

Oracle®, Java, and MySQL are registered trademarks of Oracle and/or its affiliates. Other names may be trademarks of their respective owners.

Intel and Intel Inside are trademarks or registered trademarks of Intel Corporation. All SPARC trademarks are used under license and are trademarks or registered trademarks of SPARC International, Inc. AMD, Epyc, and the AMD logo are trademarks or registered trademarks of Advanced Micro Devices. UNIX is a registered trademark of The Open Group.

This software or hardware and documentation may provide access to or information about content, products, and services from third parties. Oracle Corporation and its affiliates are not responsible for and expressly disclaim all warranties of any kind with respect to third-party content, products, and services unless otherwise set forth in an applicable agreement between you and Oracle. Oracle Corporation and its affiliates will not be responsible for any loss, costs, or damages incurred due to your access to or use of third-party content, products, or services, except as set forth in an applicable agreement between you and Oracle.

# **Contents**

# 1 [Using Open Services Development Screens](#page-3-0)

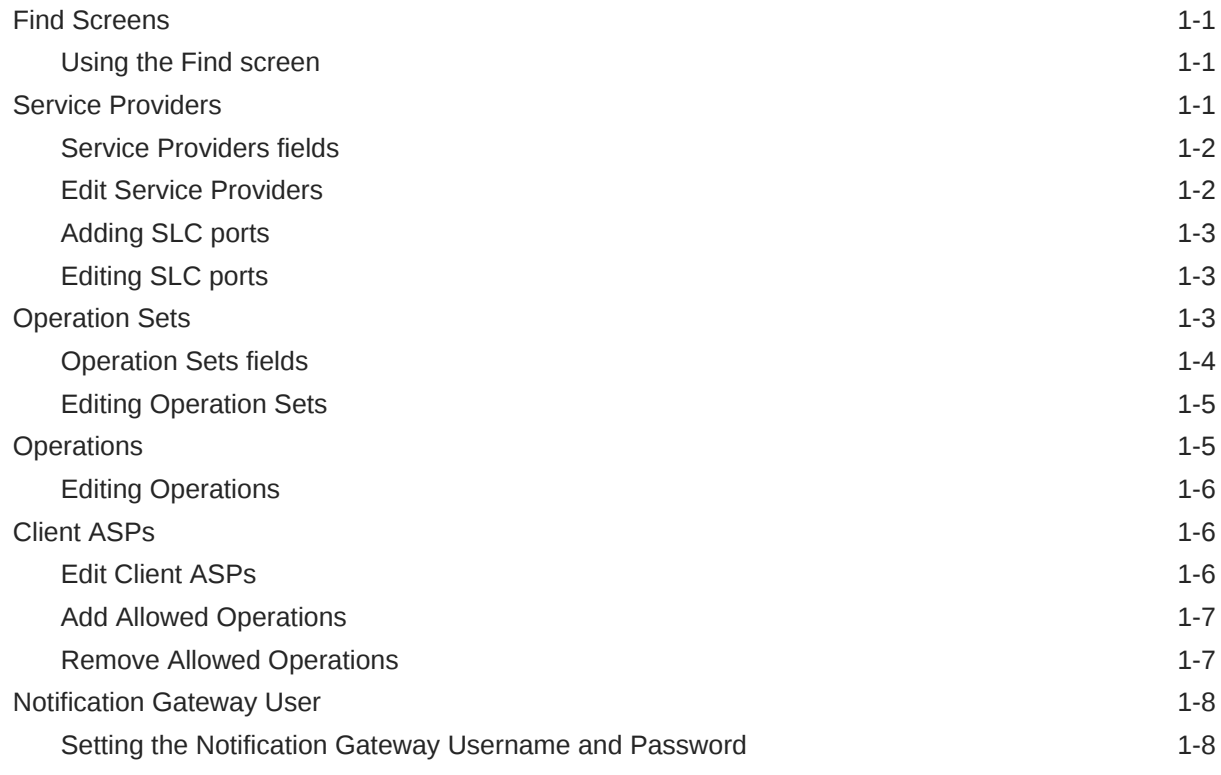

# 2 [OSD Feature Nodes](#page-11-0)

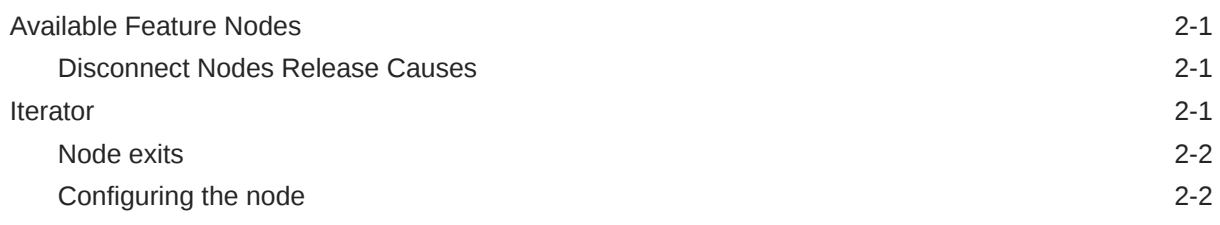

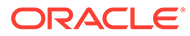

# <span id="page-3-0"></span>1 Using Open Services Development Screens

The Open Services Development (OSD) user interface (UI) enables you to configure how incoming SOAP messages will be handled for any OSD data that is specific to a service provider, that is, one ACS customer. This chapter explains how to configure OSD in the OSD UI.

This chapter contains the following topics.

Find Screens

Service Providers

[Operation Sets](#page-5-0)

**[Operations](#page-7-0)** 

[Client ASPs](#page-8-0)

[Notification Gateway User](#page-10-0)

# Find Screens

You use the Find screens to locate records in the **Operation Sets**, **Operations** and **Client ASPs** tabs.

While each of these tabs has a different results table, they all use the same mechanism to populate their tables.

#### Using the Find screen

If the **Service Provider** drop down list is present, it can be ignored, unless you are wanting to change provider on all the tabs.

The search text box (**Operation Set Name** in the example) is used to do a search on items beginning with the text typed. For example typing "Weekly" would return all operation sets whose name started with "Weekly".

**Note:** This search function is case sensitive - "week" would not find anything.

To start the search, click **Search**. All found items replace any previous table contents.

Once the record has been found, click on that table entry and click **Close** to return to the parent tab, which will be populated with the found record details.

# Service Providers

The **Service Providers** tab allows you to select a service provider that will have OSD configuration.

**Note:** Once selected, data for the service provider is propagated to the following tabs:

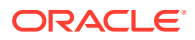

- Service Providers
- Operation Sets
- Operations

# <span id="page-4-0"></span>Service Providers fields

This table describes the **Service Providers** tab fields.

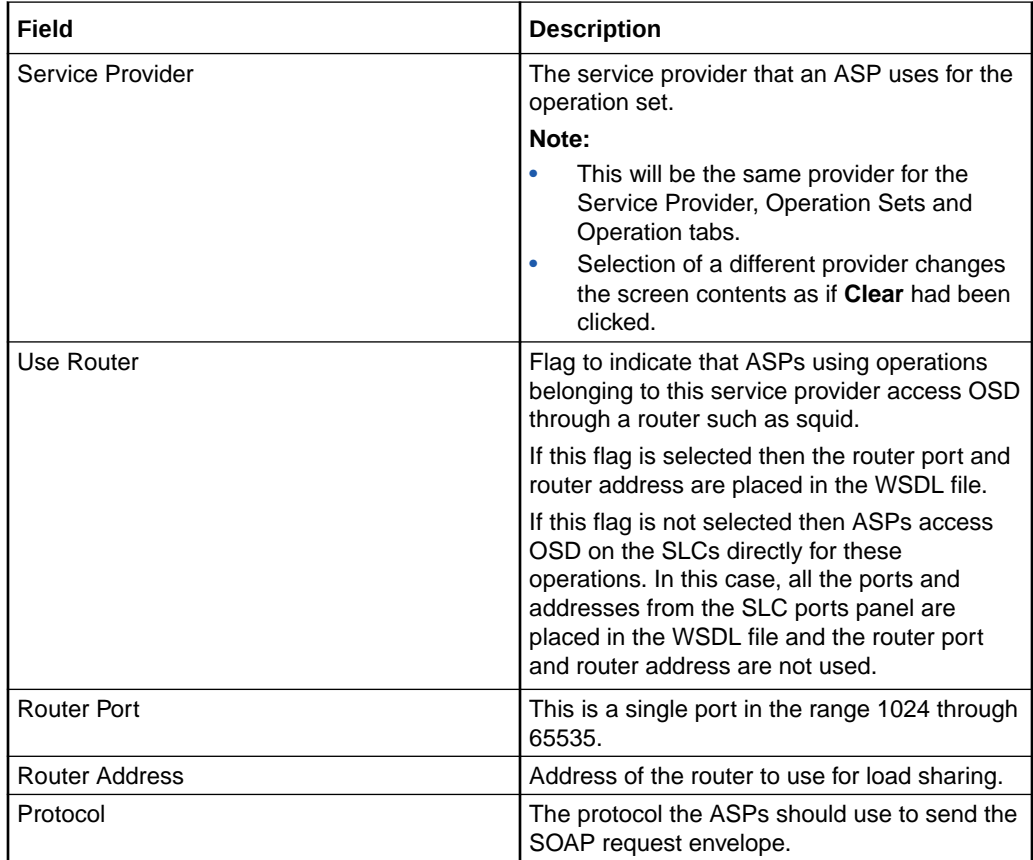

# Edit Service Providers

Follow these steps to edit a service provider OSD interaction.

**1.** Select the **Service Provider** from the drop down list.

#### **Note:**

- This is a list of already established service providers (see **SMS Main menu > Services > ACS Services > Customers** tab.
- The selected service provider is auto selected in the other tabs.
- **2.** If load sharing is required, select **Use Router** check box, then:
	- Enter the router port in the **Router Port** field
	- Enter the router address in the **Router Address** field
- **3.** Select the Protocol to be used:

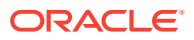

- <span id="page-5-0"></span>• HTTP
- HTTPS
- **4.** Amend the list of SLC ports to receive ASP input from.
	- To add a new port, see Adding SLC ports
	- To change a port, see Editing SLC ports
	- To delete a port, select the port in the table and click **Remove**
- **5.** Click **Save**.

### Adding SLC ports

Follow these steps to add a SLC port.

**1.** Click **Add**.

The New Port List Entry screen displays.

- **2.** Enter the new port number in the **Port** field. You must enter a value in the range 1024 to 65535.
- **3.** Enter the port address in the **Address** field. You must enter the host name of a SLC running OSD.
- **4.** Enter the interface name in the **Interface Name** field. You must enter a name that matches the name of a running osdInterface on the SLC, as defined in the **SLEE.cfg** file.

To help improve performance, configure ports for more than one interface.

**5.** Click **Save**.

#### **Related topic**

[Service Providers](#page-3-0)

### Editing SLC ports

Follow these steps to edit an existing SLC port list entry.

- **1.** Select the port entry that you want to change from the table.
- **2.** Click **Edit**.

The Edit Port List Entry screen displays.

- **3.** (Optional) Enter a different port address in the **Address** field. You must specify the host name of a SLC running OSD.
- **4.** (Optional) Type a different interface name in the **Interface Name** field. You must enter the name of a running osdInterface on the SLC, as defined in the **SLEE.cfg** file.
- **5.** Click **Save**.

#### **Related topic**

[Service Providers](#page-3-0)

# Operation Sets

Operation sets are a collection, for ease of maintainability, of related operations.

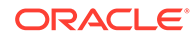

<span id="page-6-0"></span>The **Operation Sets** tab is where the selected service provider has all their sets of operations configured.

Each set can have any number of operations (see [Operations](#page-7-0)) and each service provider can have any number of operation sets.

When generated by a control plan compile, all operations for the operation set are inserted into a single WSDL file.

# Operation Sets fields

This table describes the **Operation Sets** tab fields.

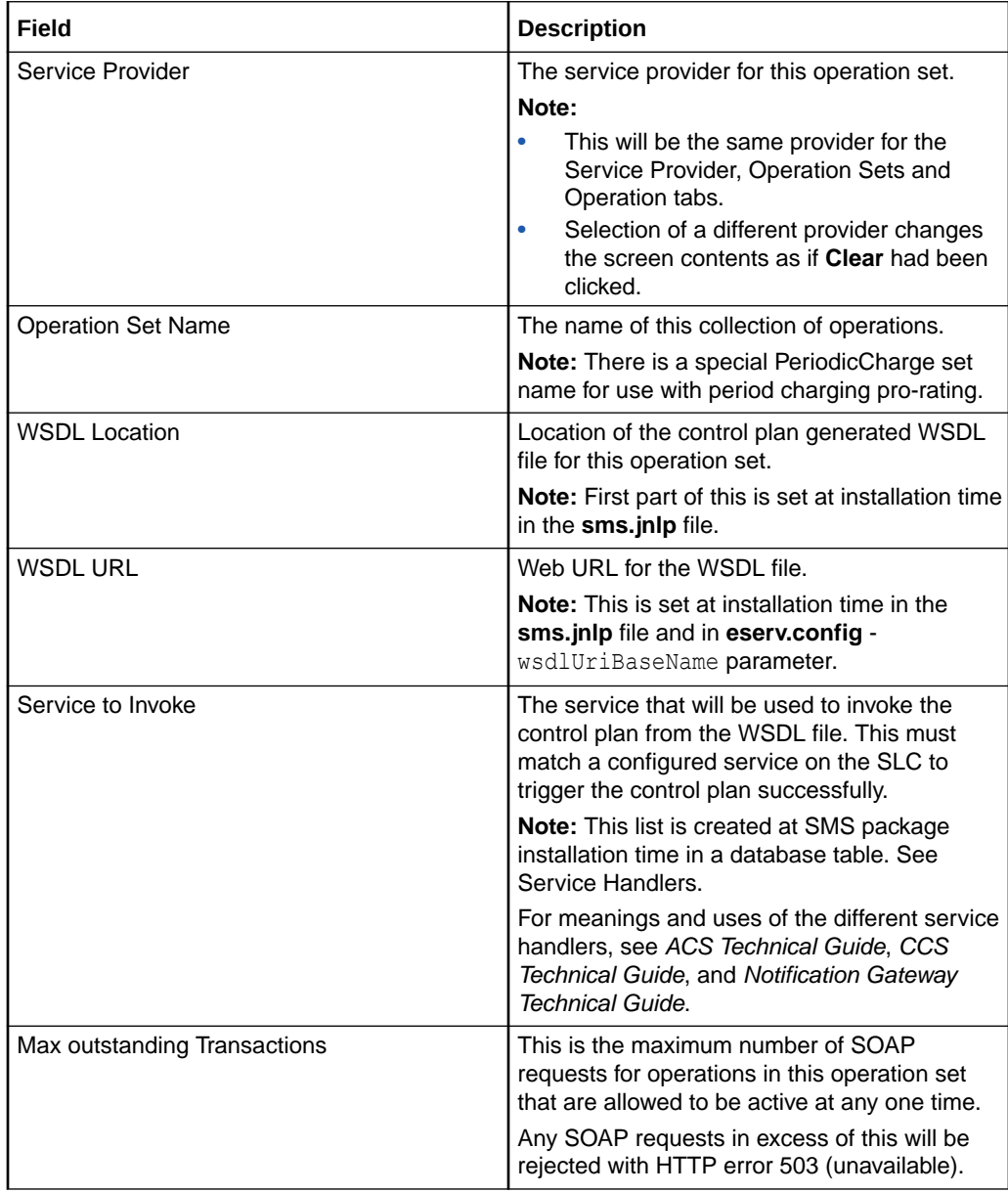

**Warning:** If either the WSDL location or WSDl URL are modified, then it is up to the user to configure the SMS file system and Apache so that the two are consistent.

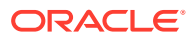

# <span id="page-7-0"></span>Editing Operation Sets

Follow these steps to edit a service provider operation set.

**1.** Select the **Service Provider** from the drop down list.

**Note:**

- This is a list of already established service providers (see **SMS Main menu > Services > ACS Services > Customers** tab.
- The selected service provider is auto selected in the other tabs.
- **2.** To set the tab for a new operation set, click **Clear**.

To locate an existing operation set for amending, click **Find** (see [Find Screens](#page-3-0)).

To remove an operation set, click **Delete**, and then confirm on the Delete Operation Set confirmation dialog.

**3.** Type the operation set name in the **Operation Set Name** field.

**Result:** The name is inserted into the WSDL file location and URL.

**4.** Select the **Service to Invoke** from the drop down list.

**Tip:** This should reflect the service the WSDL is going to invoke.

- **5.** Type the maximum allowed outstanding transactions in the **Max Outstanding Transactions** field.
- **6.** Click **Save**.

# **Operations**

This table describes the **Operations** tab fields.

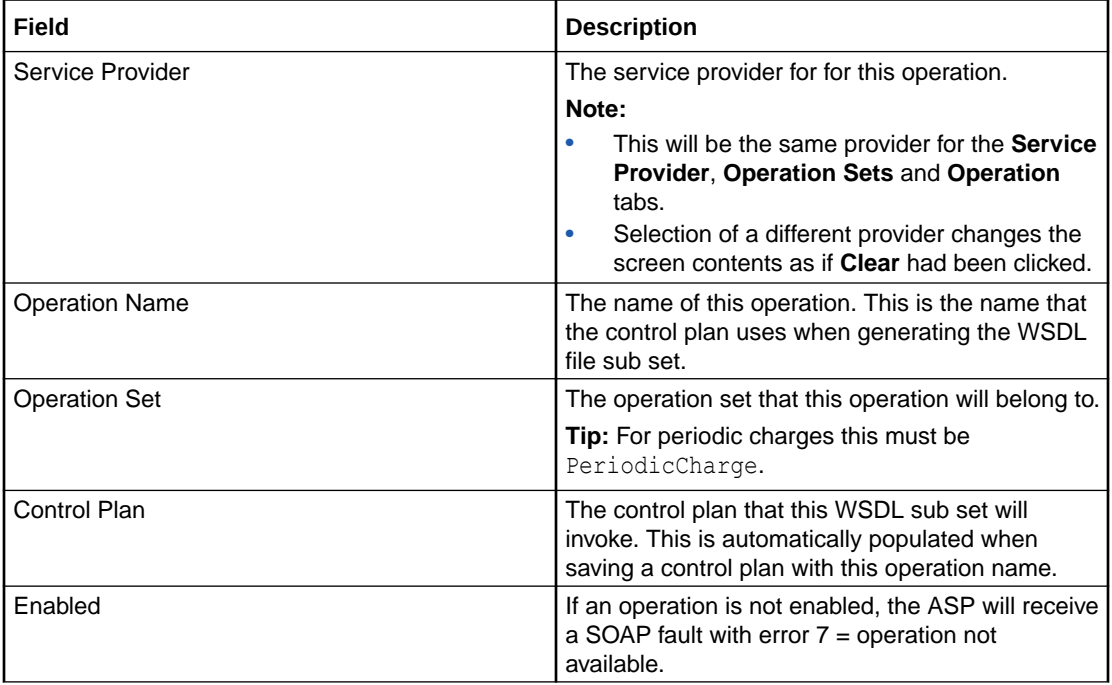

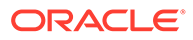

# <span id="page-8-0"></span>Editing Operations

Follow these steps to edit a service provider operation.

- **1.** Select the **Service Provider** from the drop down list.
- **2.** To set the tab for a new operation, click **Clear**.

To locate an existing operation for amending, click **Find** (see [Find Screens](#page-3-0)).

To remove an operation, click **Delete**, then confirm on the Delete confirmation dialog.

- **3.** Type the operation name in the **Operation Name** field. **Result:** The name is inserted into the WSDL file location and URL.
- **4.** Select the **Operation Set** for this operation from the drop down list.
- **5.** Select the **Enabled** check box.
- **6.** Click **Save**.
- **7.** Repeat steps **4** to **6** for each operation set that you want to add this operation to.

# Client ASPs

This table describes the function of each field.

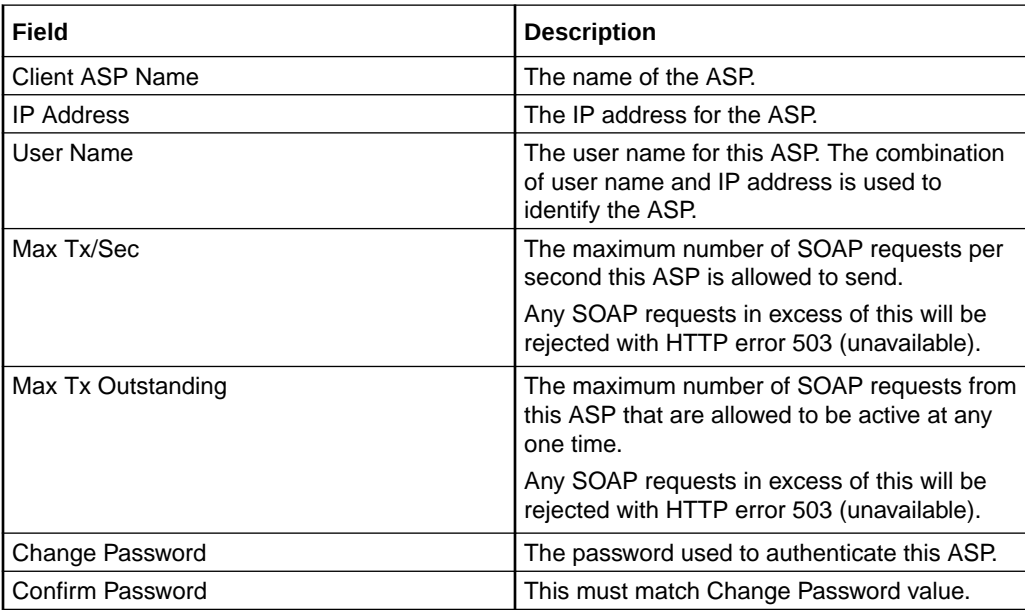

## Edit Client ASPs

Follow these steps to edit a client ASP.

- **1.** To amend or delete an ASP, use the **Find** functionality to locate the required ASP (see [Find Screens](#page-3-0)).
- **2.** To add a new ASP, click **Clear**.

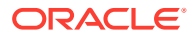

- <span id="page-9-0"></span>**3.** Enter the new ASP name in the **Client ASP Name** field.
- **4.** Enter or change the **IP Address**.
- **5.** Enter or change the **User Name**.
- **6.** Enter or change the maximum transaction rate in the **Max Tx/Sec** field.
- **7.** Enter or change the maximum transaction backlog in the **Max Tx Outstanding** field.
- **8.** Set the password for the SOAP HTML header in the **Change Password** and **Confirm Password** fields.

**Note:** Any password will do, but a secure password containing characters and numbers is recommended.

**9.** Click **Save**.

**Result:** The **Add..** becomes available to do the next step.

**10.** Maintain the allowed operations for this ASP (see Add Allowed Operations).

## Add Allowed Operations

Follow these steps to add an allowed operation.

**1.** Click **Add**.

**Result:** The Allow Operation for ASP screen appears, with the fields defaulted as follows:

- Service provider is the currently selected provider in other tabs
- Operation set is the first in the list for the provider
- Operation is the first in the list for the operation set
- **2.** If required, select a new **Service Provider** from the drop down list.

**Note:** The selected provider is also changed in the other OSD tabs and a prompt is made if there are unsaved changes.

- **3.** If required, select the **Operation Set** from the drop down list.
- **4.** If required, select the **Operation** from the drop down list.
- **5.** Click **Save**.

**Result:** The operation is added to the **Allowed Operations** table.

#### **Related topic**

[Client ASPs](#page-8-0)

## Remove Allowed Operations

Follow these steps to remove an allowed operation from this ASP.

- **1.** Select the allowed operation to remove from this ASP from the **Allowed Operations** table.
- **2.** Click **Remove...**.

**Result:** The confirmation screen appears.

**3.** Click **Remove** to confirm the removal.

**Result:** The allowed operation is removed from the list.

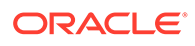

#### **Related topic**

[Client ASPs](#page-8-0)

# <span id="page-10-0"></span>Notification Gateway User

The notification gateway user enables the Notification Gateway to access OSD remotely. You set the user credentials (username and password) for the notification gateway user on a service provider basis, on the **Notification Gateway** tab in the OSD UI. The username and password are stored in a secure credentials vault on the SMS.

The **Notification Gateway** tab is available in the UI only if the jnlp.ECEExtensions Java application property is present and set to true in the **/IN/html/sms.jnlp** configuration file. See sms.jnlp Configuration for more information.

**Note:** You can override user credentials by setting the [SERVICE/USER] and [SERVICE/PASS] parameters in the Notification Gateway **config.xml** file. You should set these parameters only if you do not want to store user credentials in the Convergent Charging Controller secure credentials vault. See *Notification Gateway Technical Guide* for more information.

## Setting the Notification Gateway Username and Password

Follow these steps to set the user credentials for the notification gateway user for a selected service provider.

- **1.** Select the **Notification Gateway** tab in the Open Services Development window.
- **2.** Select the **Service Provider** from the drop down list.
- **3.** Enter the name of the authorized user of the Notification Gateway in the **User Name** field.
- **4.** Enter a new password for the user in the **Change Password** field.
- **5.** Re-enter the password in the **Confirm Password** field.
- **6.** Click **Save**.

**Result:** The user credentials (username and password) are stored in the Convergent Charging Controller secure credentials vault on the SMS.

# <span id="page-11-0"></span>2 OSD Feature Nodes

This chapter describes the Oracle Communications Convergent Charging Controller Open Services Development (OSD) feature node. If any additional custom feature nodes have been created and installed to fit your specific customer requirements, they will not appear in this list.

**This chapter contains the following topics.**

Available Feature Nodes

**Iterator** 

# Available Feature Nodes

This table lists the feature node available from the OSD palette group and the feature node fast key. You can use the fast key to search for the feature node in the feature palette or the canvas.

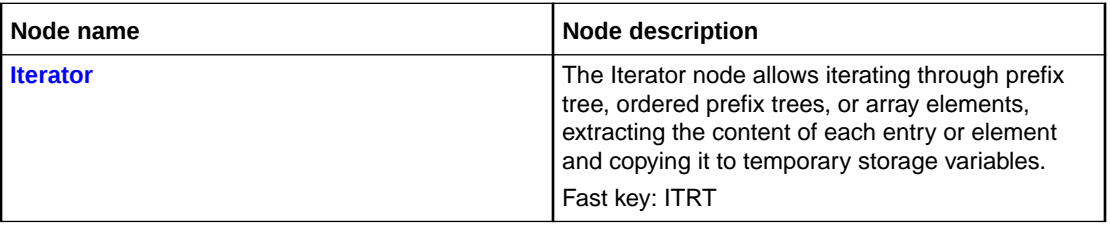

## Disconnect Nodes Release Causes

This table lists the release causes you should use in Disconnect feature nodes that you include in your OSD control plans.

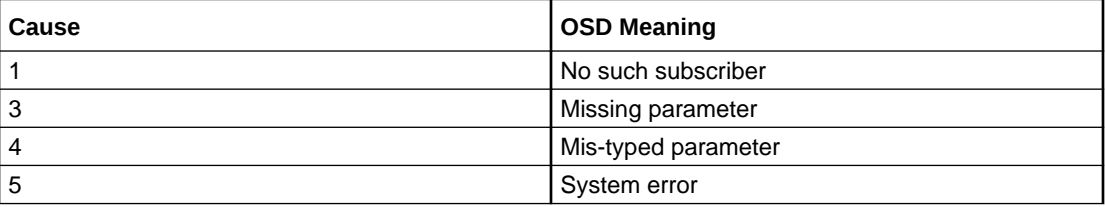

Each cause is translated into a SOAP cause that is returned to the WSDL origin. This means that anyone trying to identify a fault with the control plan will be using accurate information.

# **Iterator**

The Iterator node allows iterating through prefix tree, ordered prefix trees, or array elements, extracting the content of each entry or element and copying it to temporary storage variables.

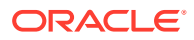

<span id="page-12-0"></span>Prefix trees and ordered prefix trees are defined in profile blocks. For more information on how to define these types of structures, see *ACS User's Guide*.

A telco or a third party (for example, an ASP) may require access to the Convergent Charging Controller platform from a WEB application (for example to transfer money from user A's account to user B's account, send a short message to user B and then tell user A what the balance and expiry date of all his balances are).

A control plan using the iterator node can perform part of this logic that deals with which parameters come in / go out through XML.

When the control plan is saved, a WSDL file is produced which can then be given to the third party or client ASP.

A SOAP request conforming to this WSDL and sent to the appropriate address and port will result in the control plan being run and a SOAP response containing the balances and expiry dates being sent back to the application.

### Node exits

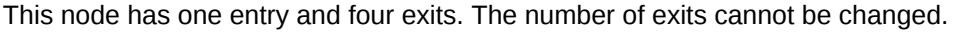

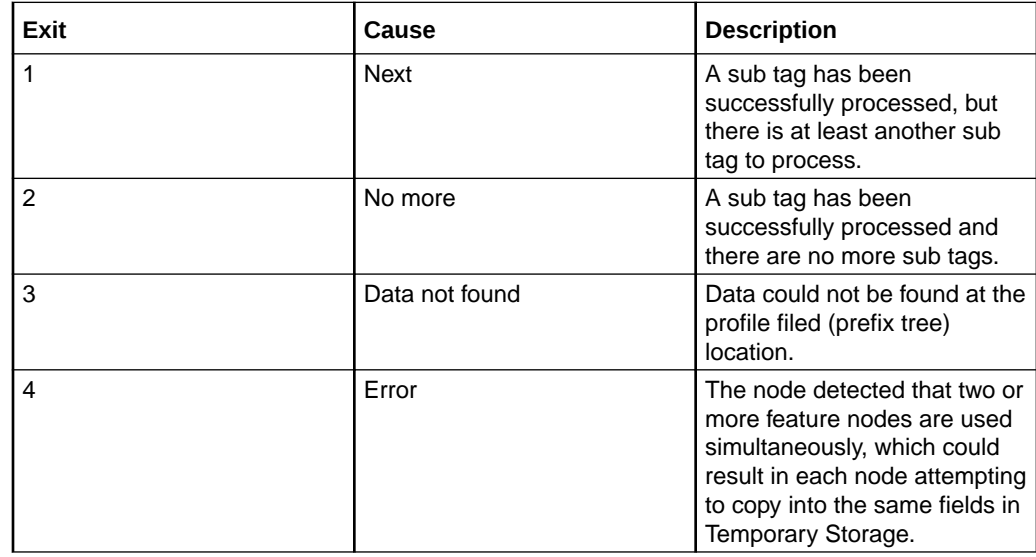

### Configuring the node

Follow these steps to configure the Iterator node.

**1.** In the Source Profile Field section of the Configure Iterator node screen, select the **Data Type**, **Location**, and **Field** from the drop down lists for the node to iterate over.

**Result:** The Elements section is populated with the sub tags and their storage location after the Iterator node has finished processing the selected profile field.

**2.** Click **Save**.

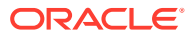